附件 1-1:艺术升 APP 网络考试操作说明 艺术升 APP 操作说明 教育部备案号:教 **APP** 备 **3300041** 号

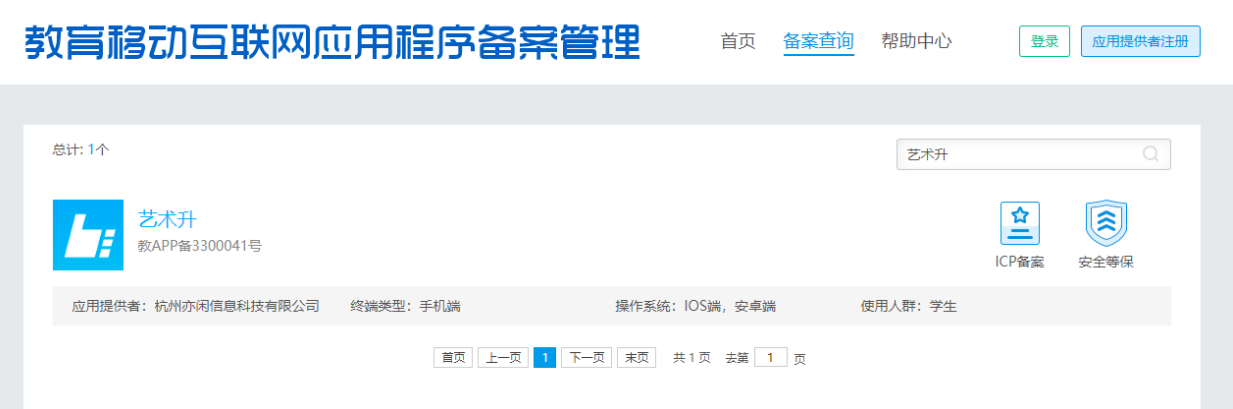

**1**、考试全流程

首次使用艺术升 APP 的用户, 使[用中国美术学院本科招生网上报考系统账](http://user.artstudent.cn/login/10355.htm)号和 密码登录 APP, 直接从"报考资料上传&审核"开始。如遇问题, 可以联系艺术升 APP 报考页的在线客服。

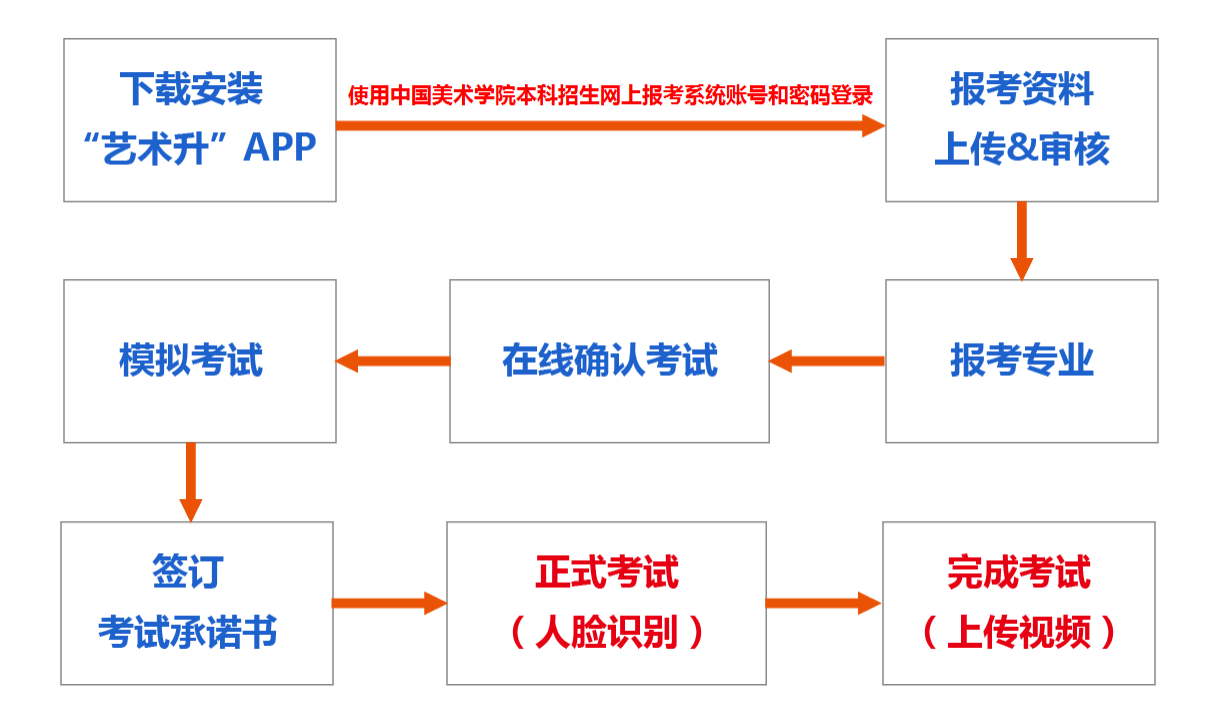

# 2、下载&安装

使用手机(安卓系统用户和苹果 iOS 系统用户均适用)扫描二维码(下图),下载并完 成安装。安卓系统用户还可进入应用商店,搜索"艺术升"并进行应用安装。苹果 iOS 系 统用户还可进入 APP Store,搜索"艺术升"并进行应用安装。

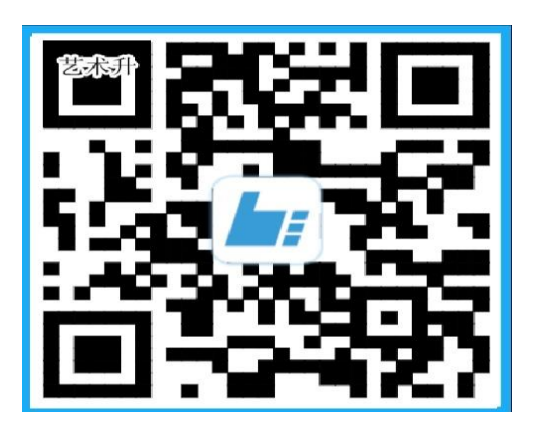

# 3、认证

#### 3.1 填写考生信息

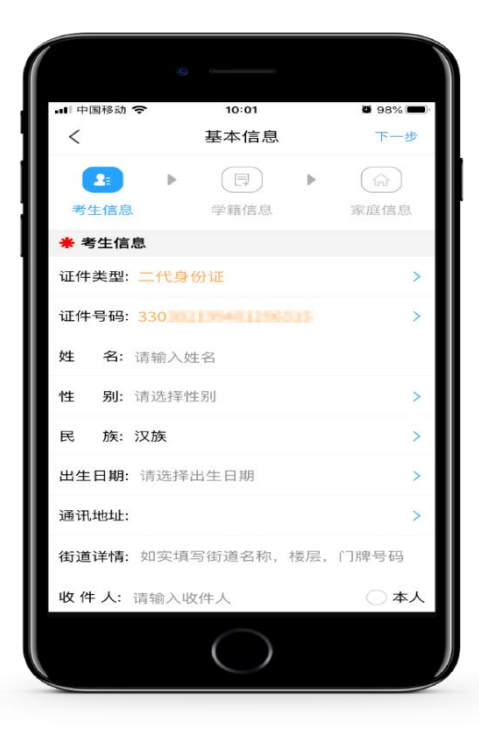

提醒:请仔细填写并核对考生信息

在线确认报名的考生必须在"艺术升"报名系统完成报考资料上传,具体采集信息包括:拍 摄免冠一寸照、上传身份证(姓名页)、上传艺术类专业报考证、拍摄个人 5 秒语音身份 视频。

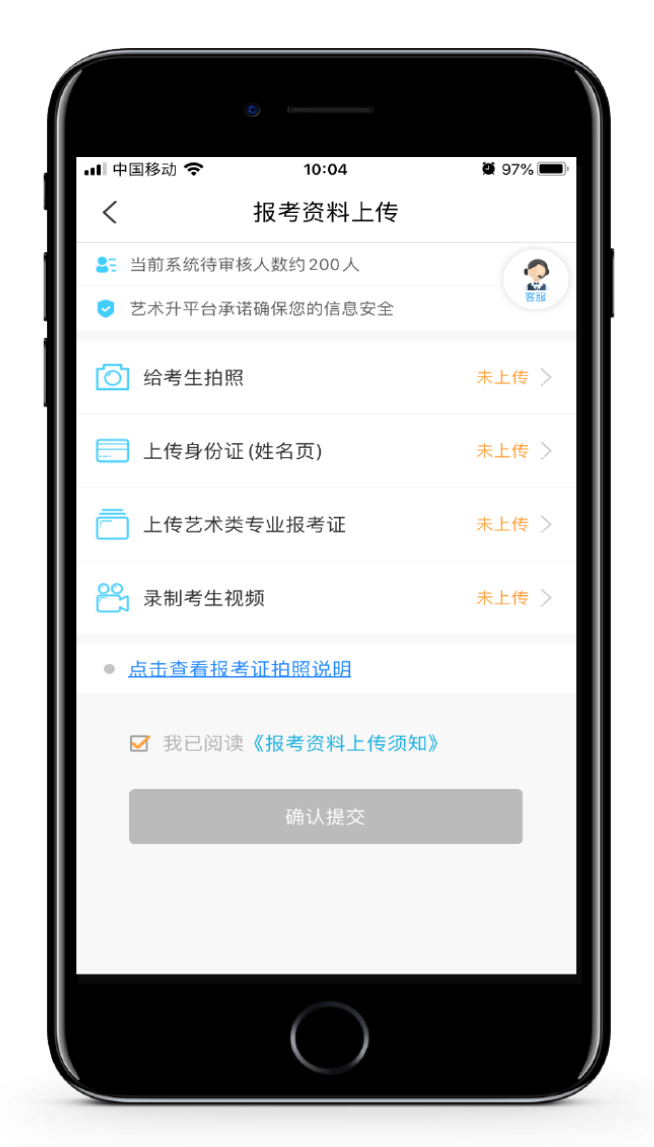

考生需要确保按要求拍照,并保证照片清晰。上传报考资料以后,进入后台审核过程(免费), 审核通过后认证成功。

审核不通过的考生需要重新上传报考资料(可通过在线客服系统获得帮助)。

4、确认考试

在线确认环节,全部考生在考前(模拟考试、正式考试)均须要完成在线确认,仔细 核对考试院校、考试科目、考试时间等重要考试信息。

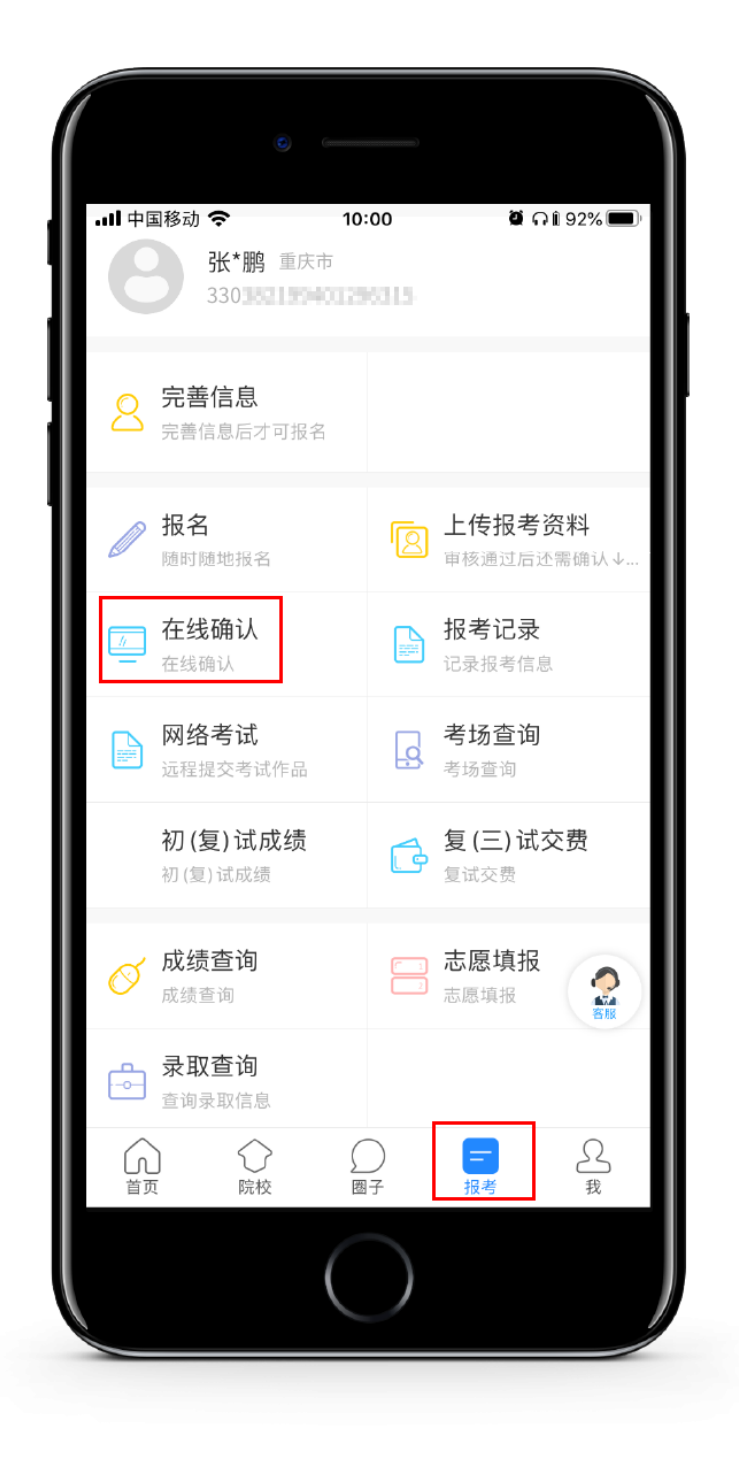

提醒:考生参加网络考试前必须完成"在线确认"

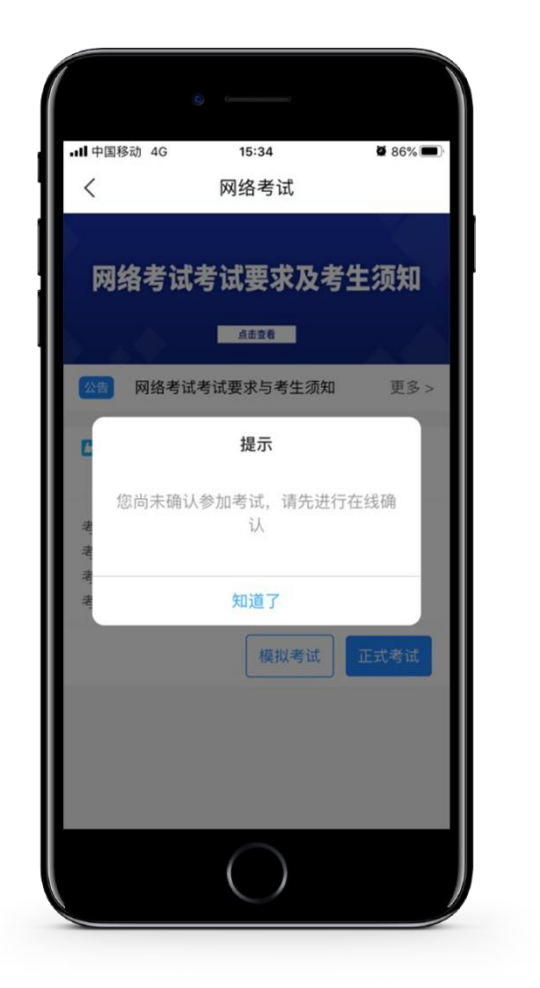

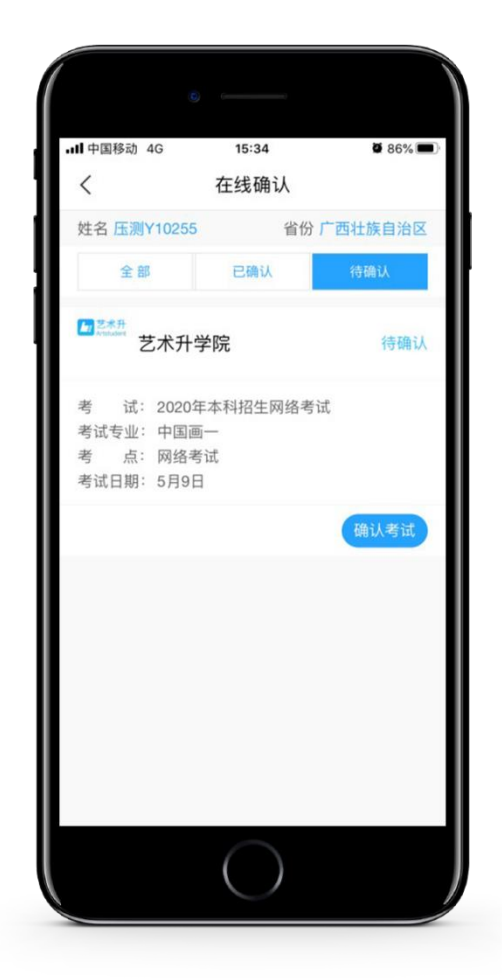

# 6、参加考试

#### 6.1 熟悉要求

考生在考试前,必须熟悉报考专业考试要求,完全熟悉网络考试对手机网络、辅助环境, 注意事项和考试流程。考生特别注意报考院校网络考试要求。

#### 6.2 模拟考试

正式考试前,所有考生必须参加模拟考试,未参加模拟操作的考生将无法进行正式考试。 请熟练掌握考试流程,演练重要环节,必须提前确定好拍摄近身和全景画面的最佳距离、角 度和位置,确保视频录制最佳效果。

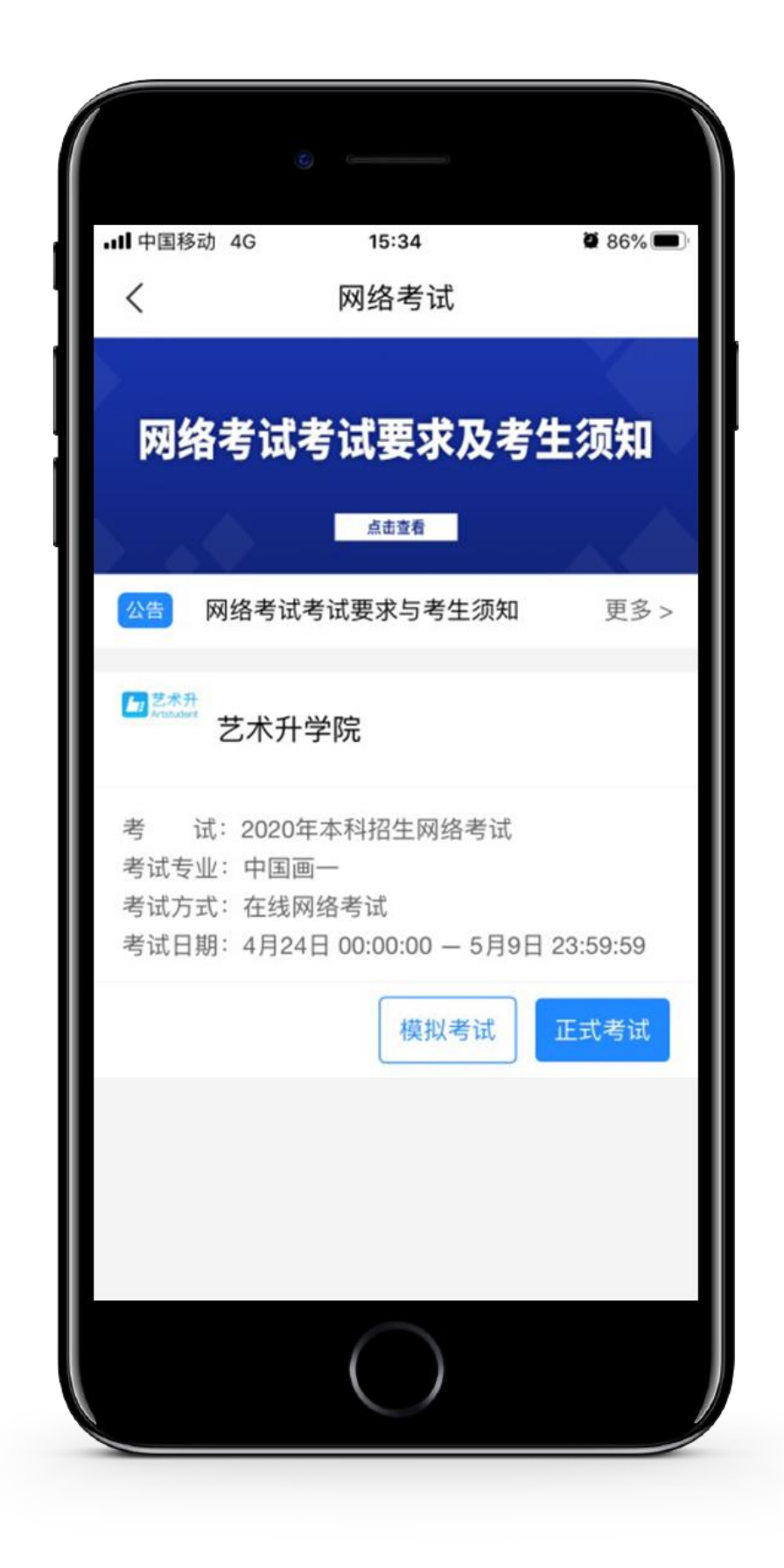

特别提醒:模拟考试不限次数,模拟考试视频不能提交。

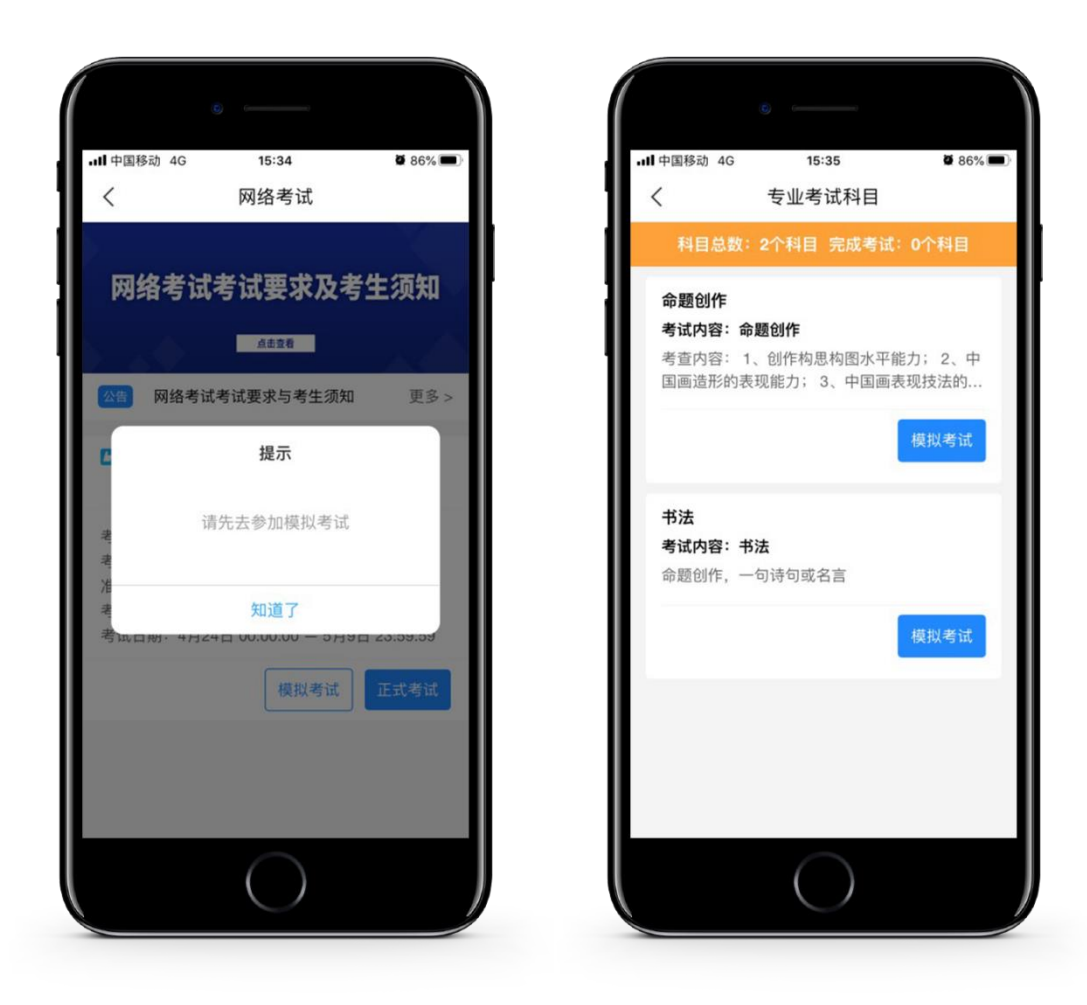

#### 6.3 正式考试

请考生在规定考试时间内考试,不在规定时间内登录报名考试系统、录制和提交视频参 加考试的,初试成绩无效。

正式考试前,确保个人手机电量充足,关闭语音通话、禁止来电、避免短信微信弹出等 影响正常考试。

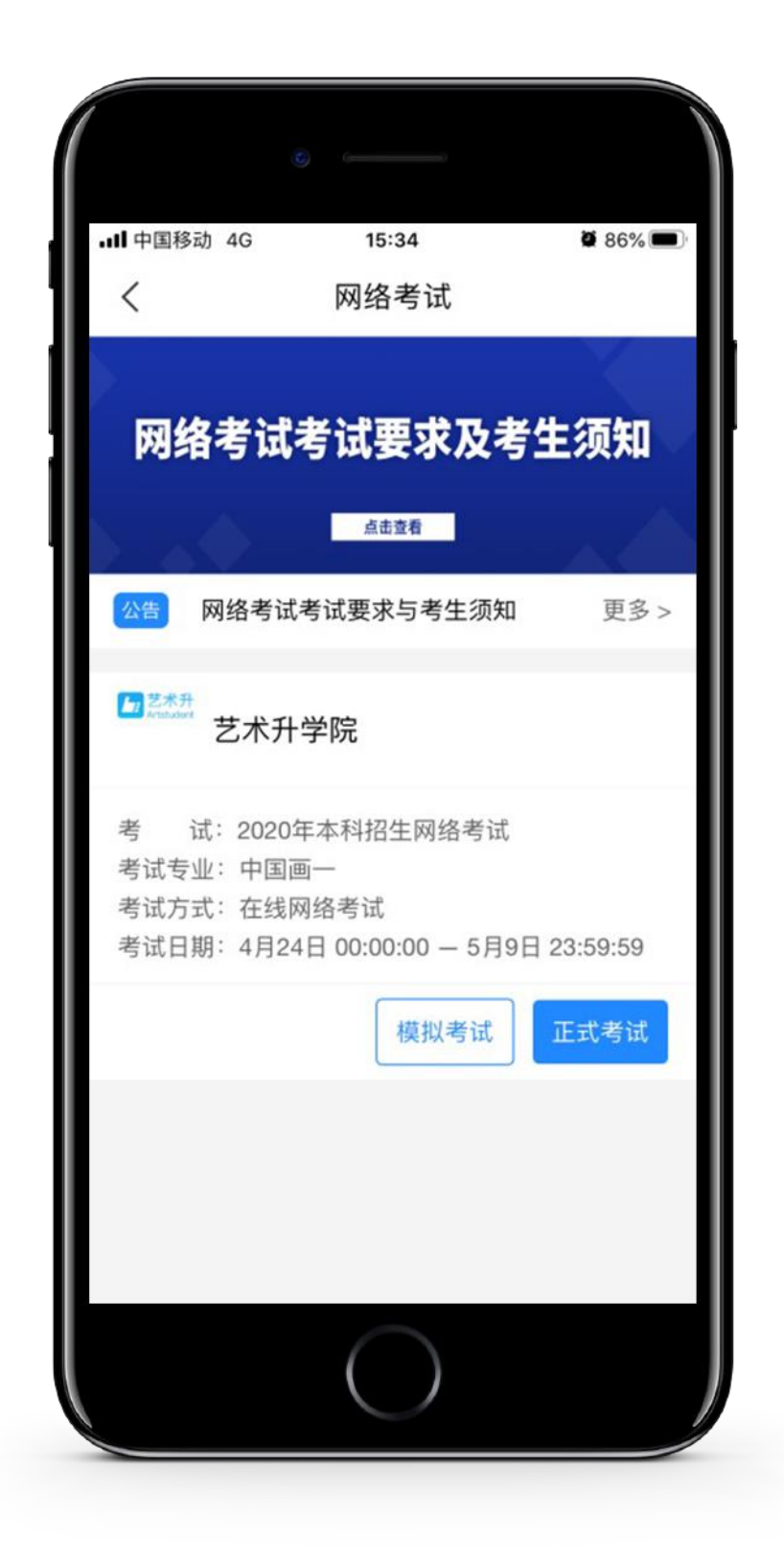

特别提醒:正式考试前,必须熟悉考试流程和考试要求

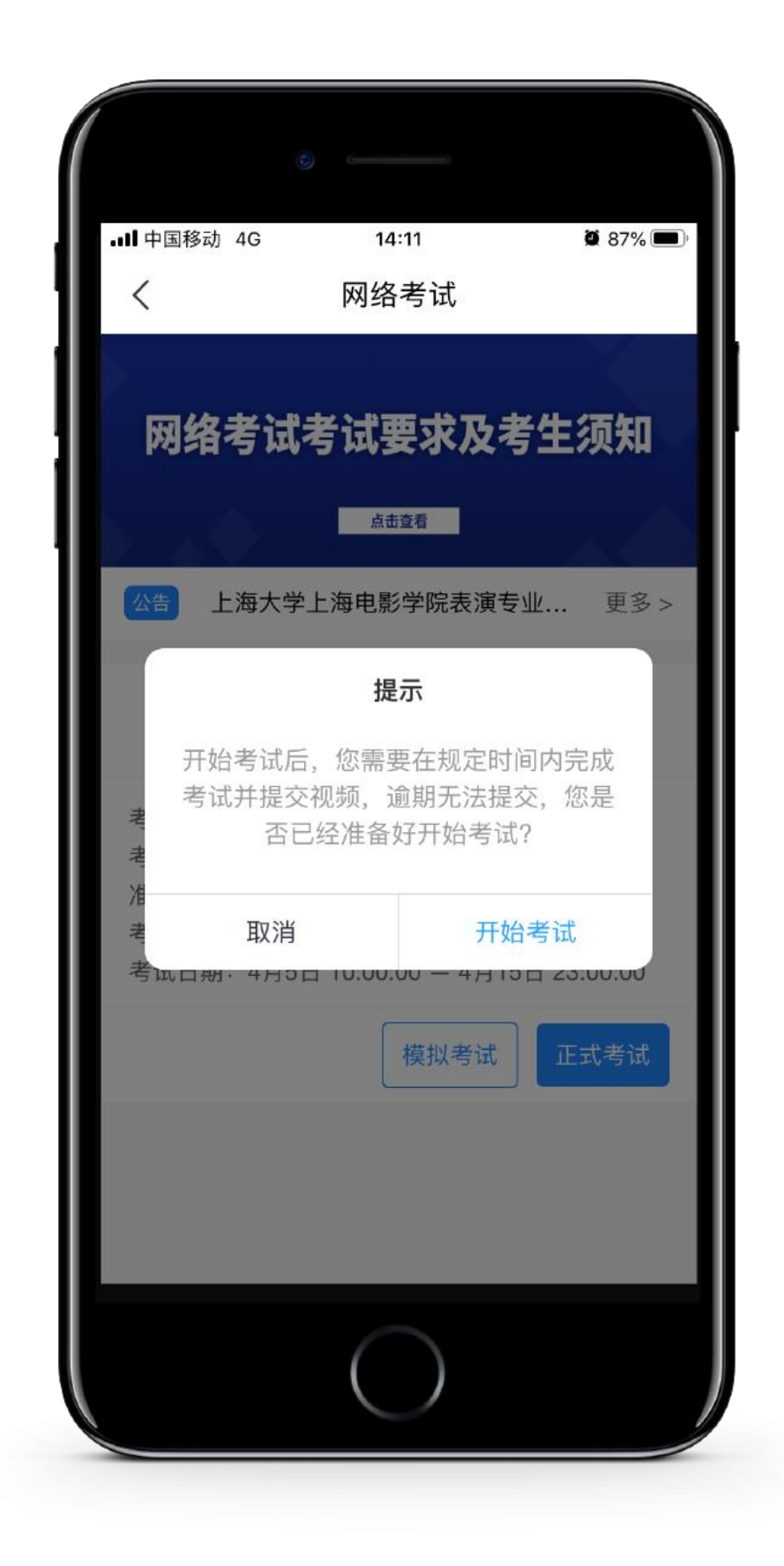

特别提醒:请在规定时间内提交视频完成考试

### 6.4 人脸识别

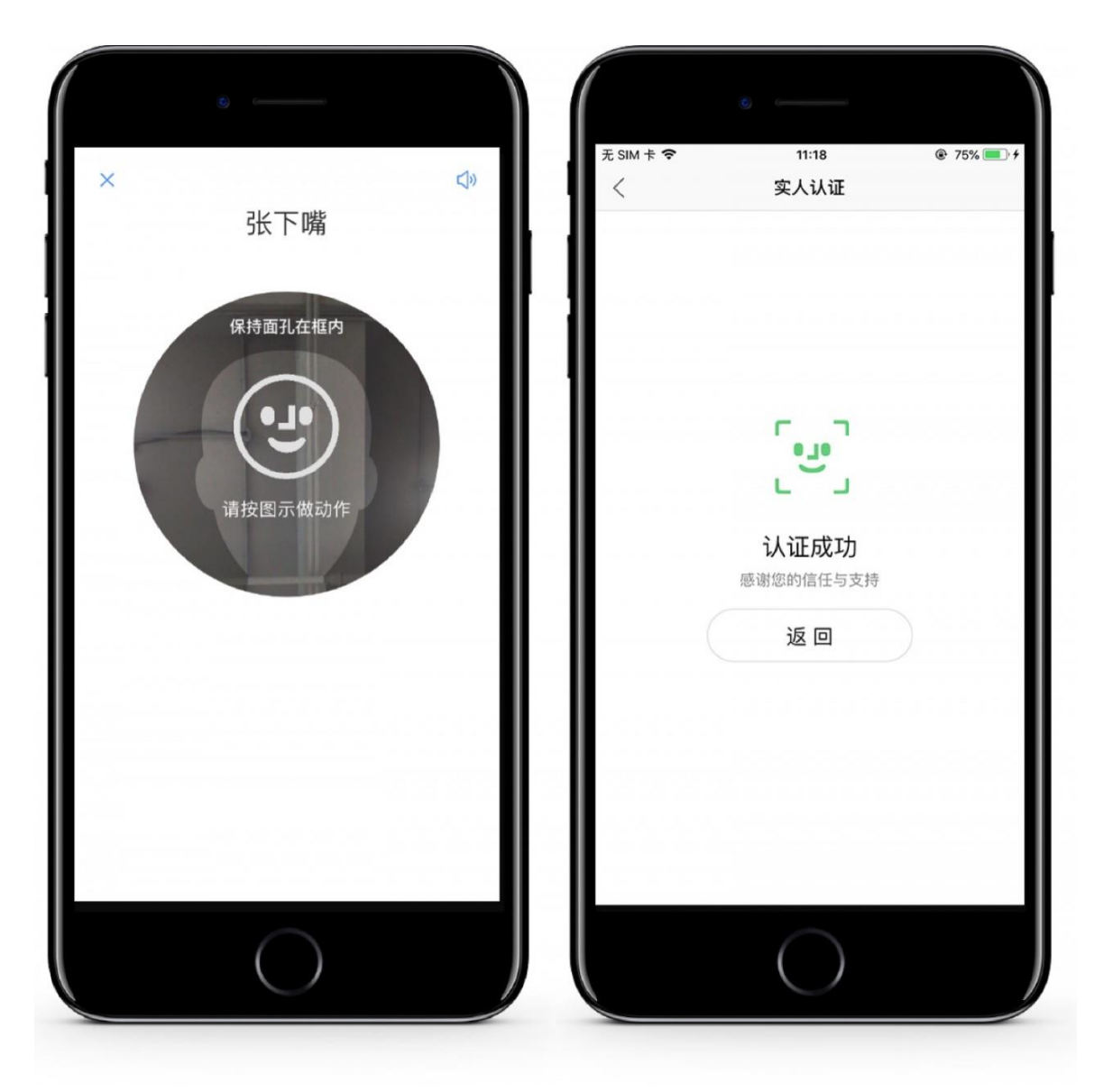

根据语言提示进行人脸识别,请注意不要使用美瞳,不要化妆等,避免人脸识别失败。

### 6.5 视频录制

考生在考试时,按考试科目拍摄考试视频,开始前请仔细阅读考试拍摄要求,熟悉考 试流程,明白语音提示指令,务必按考试要求进行拍摄。正式录制考试视频前有 5 分钟审 题时间,审题完成后点击"录制视频"直接开始视频拍摄。

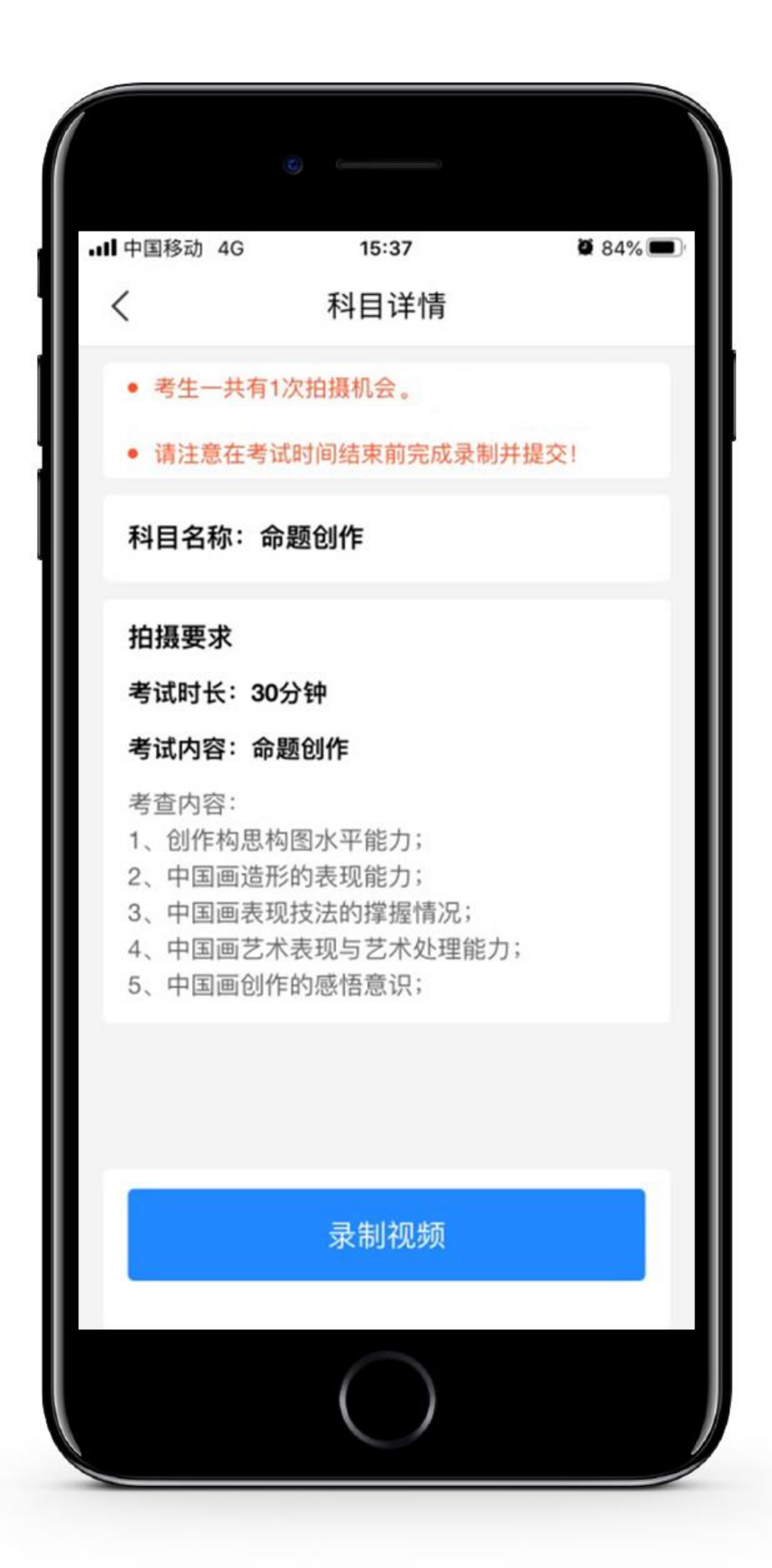

拍摄时长结束会自动停止拍摄,或者考生可以手动停止拍摄。视频停止后,拍摄视频的视频 自动保存。

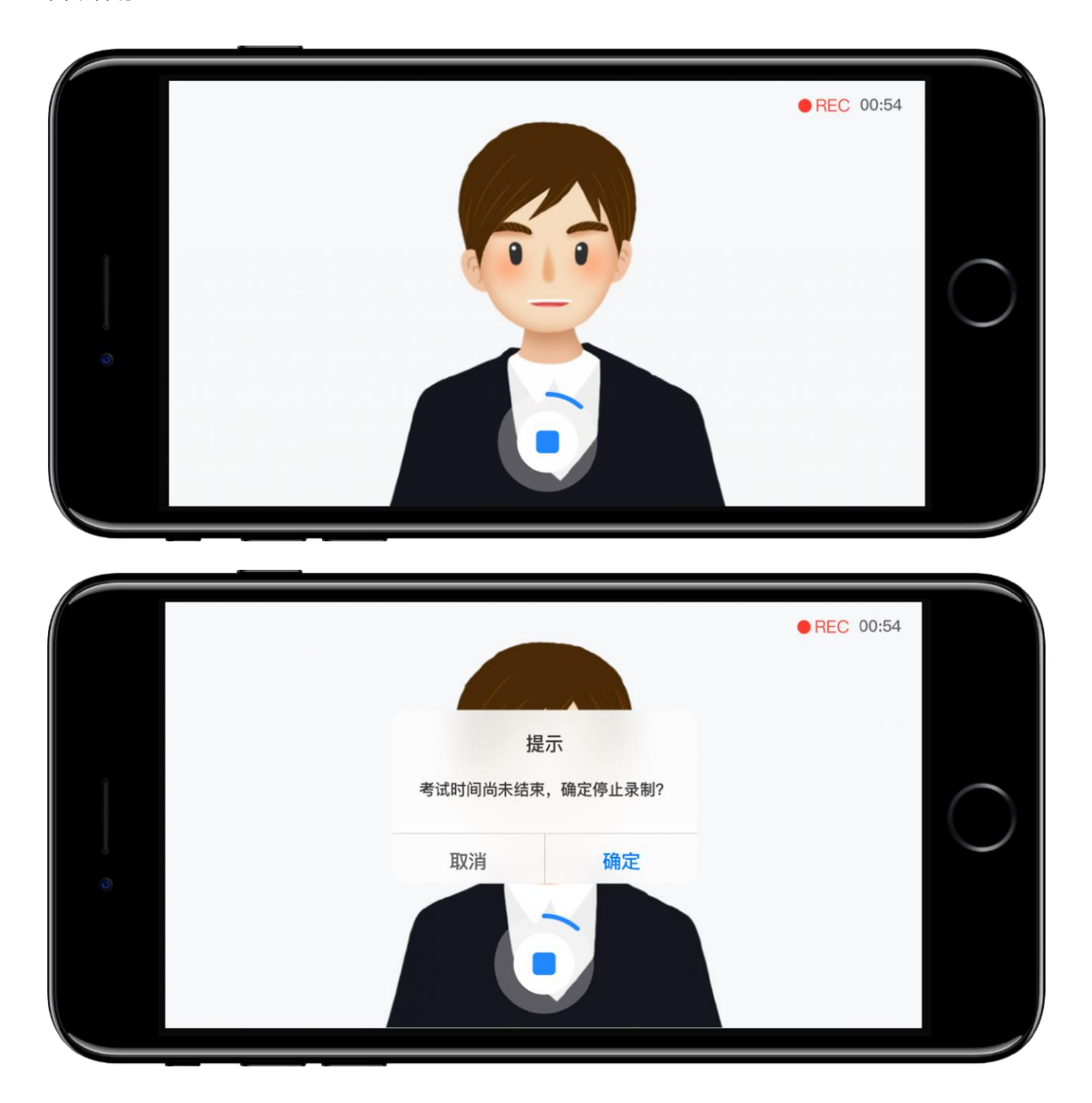

考生在考试时,按考试科目拍摄考试视频,开始前请阅读考试拍摄要求,务必按考试要求进 行拍摄。点击"录制视频"直接开始视频拍摄。

特别提醒:书法与篆刻专业仅有一次实时视频录制机会。

## 6.6 提交考试

考试视频拍摄保存后,考生须在考试录制结束 5 分钟内拍摄作品完整照片。

点击提交视频和照片需仔细确认,所有信息一并提交上传。

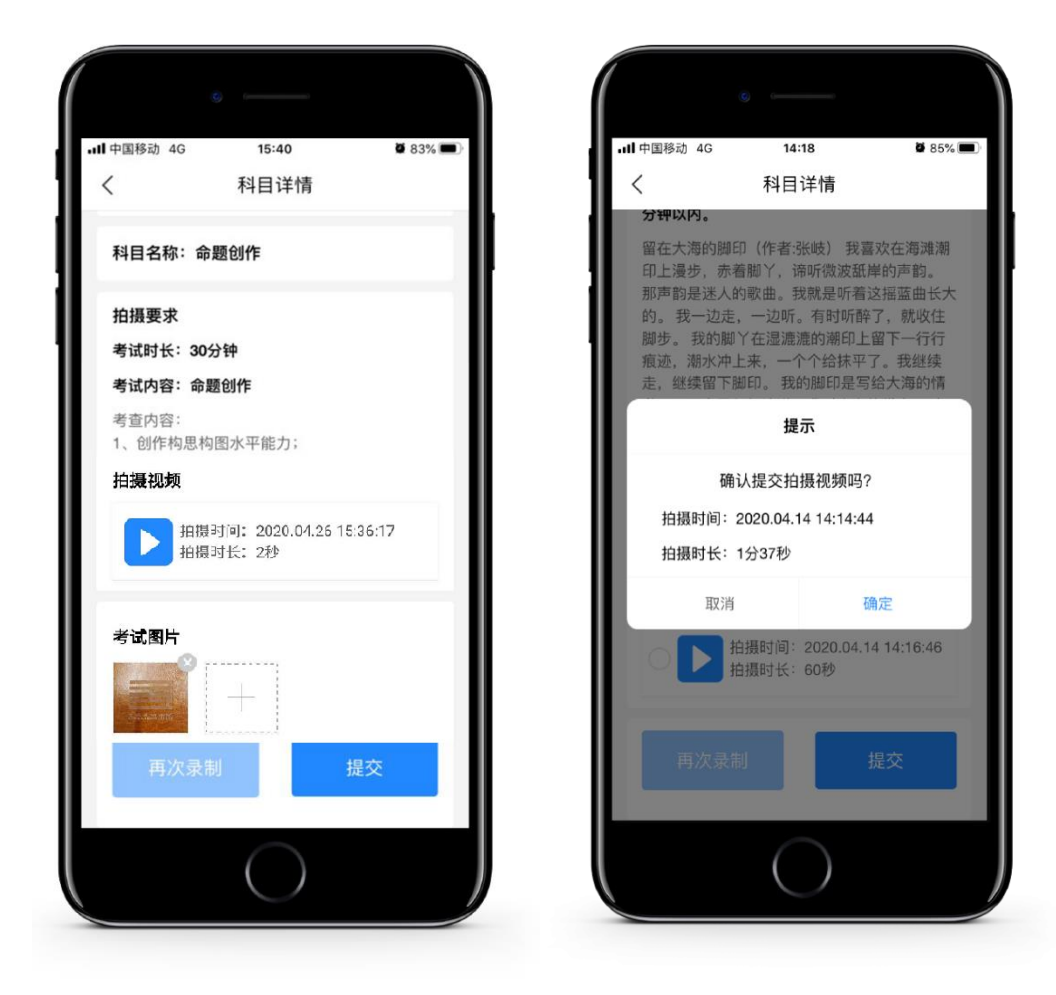

提醒: 仔细确认提交的视频和照片

## 6.7 完成考试

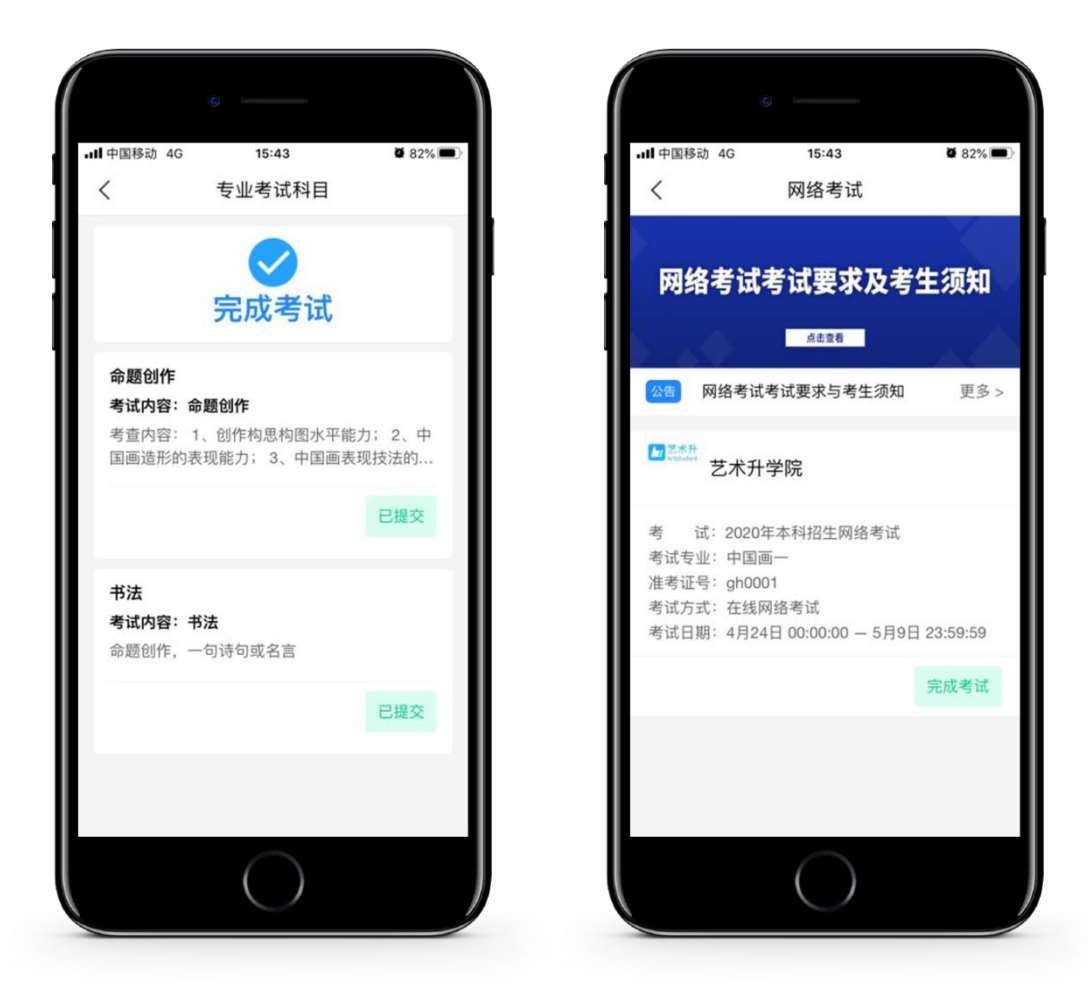

提交成功的视频不能再进入修改。如因网络原因提交失败,须在提交截止时间内重新提交。

## 重要提醒

1.从我做起,诚信考试,严禁作弊;

2.完成在线确认,方能参加考试;

3.确保网络稳定,手机电量充足;

4.参加模拟考试,熟悉考试要求;

5.以良好精神状态,参加考试;

6.考生必须提前确定考试位置;

7.拍摄者必须提前确定拍摄位置和拍摄角度;

8.考生不允许离开镜头;

9.在规定时间内,完成所有科目考试。

# 其它说明:

1**.**本说明中的考试日期、时间均为示例,考试时间请以院校通知、系统提示为准。 **2.**本说明中的考试题目、内容均为示例,正式考试题目内容请以院校通知、系统 提示为准。

**3.**更多问题可通过艺术升 **APP** 在线客服获得帮助。